# <span id="page-0-0"></span>**Report results for a specific student**

**By reporting results for a specific student you can, for example:**

- Find the student more easily, by searching for the student in Ladok instead of looking for the student in the list of all students who has participated on the course instance
- Report and certify results in the same view

**i**

- Report and certify results on all versions of the course that the student has attended
- Remove results from any course versions that the student has attended
- Change a certified result [\(instructions on Ladok.se\)](https://ladok.se/wp-content/uploads/2020/03/Guide_Ladok_Administreraresultat-Prepare-to-change-certified-result.pdf)

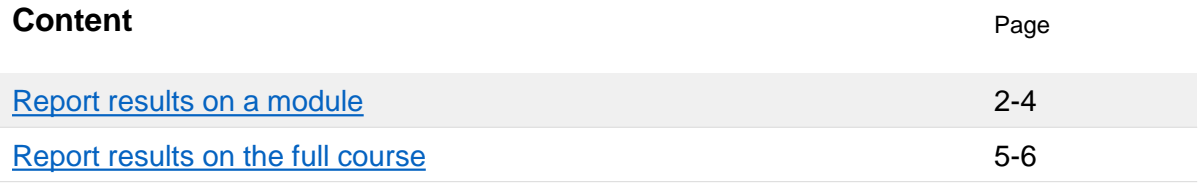

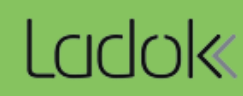

**1. Search** for the student from the home page

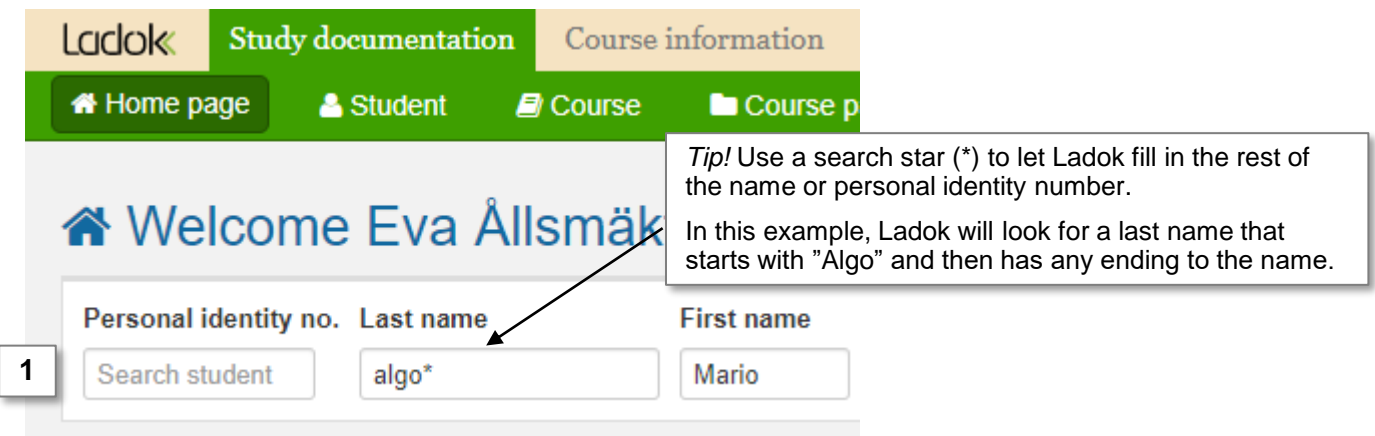

2. In the overview of the student: **Click on the course** you want to report results for

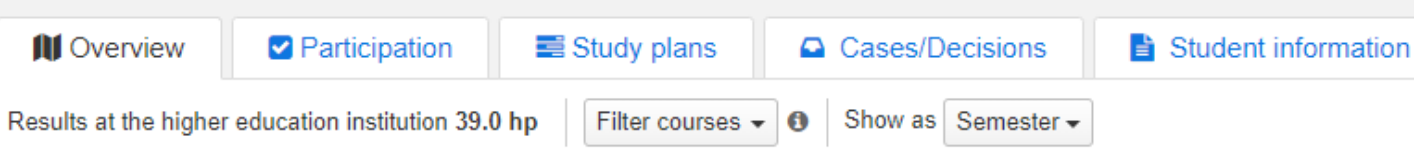

### Self-contained courses

### Sum 39.0 hp

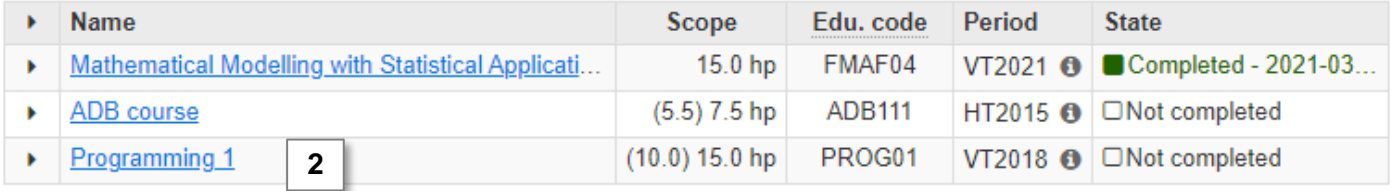

### **3. Click on the module** you are going to report results for.

• **IF** it is a module within an older version of the course: Click on "Report results on other versions of the course" and then click on the module in the list or the button "Manage results"

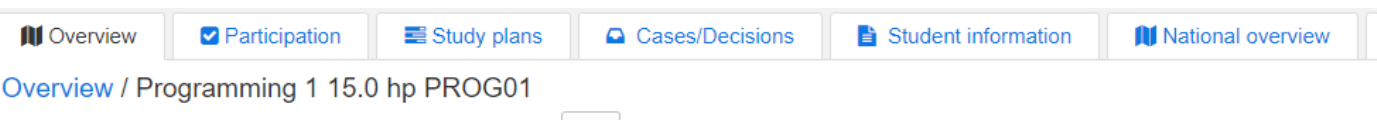

Course result 10.0 hp (of which 0.0 hp credited part of course) Note

## Current version (Version 2 - course registration 2018-01-15 -- 2018-06-09)

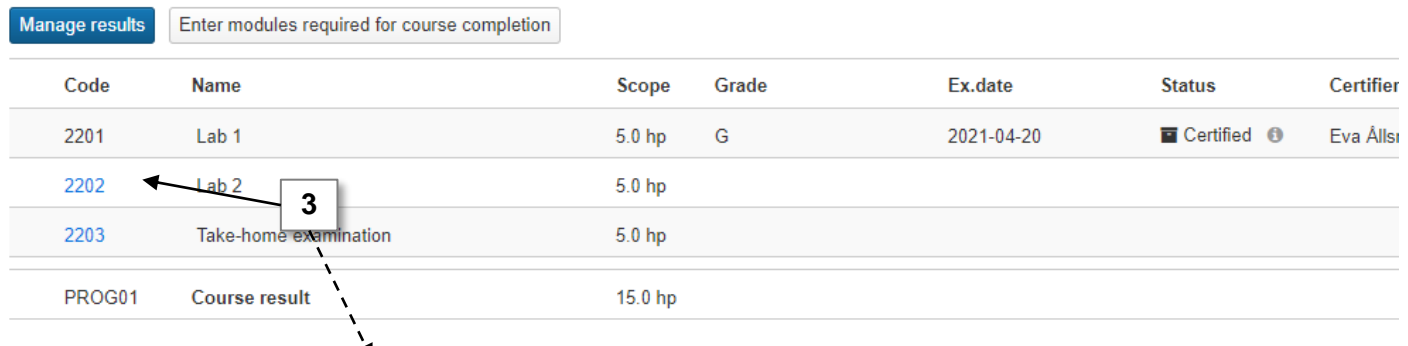

Summary of results from all versions | Report results on other versions of the course

### Summary of results from all versions

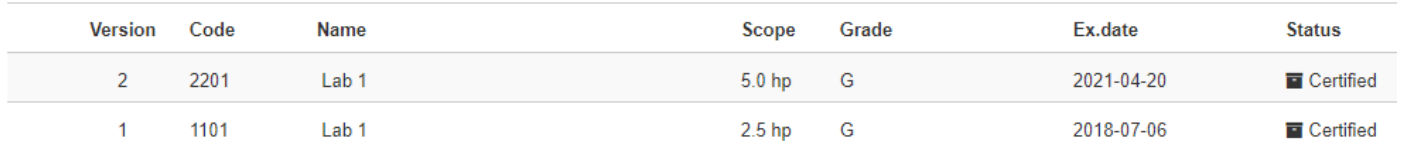

### 4. Select a **grade** and **examination date** for the student

### Overview / Programming 1 15.0 hp PROG01 / Version 2

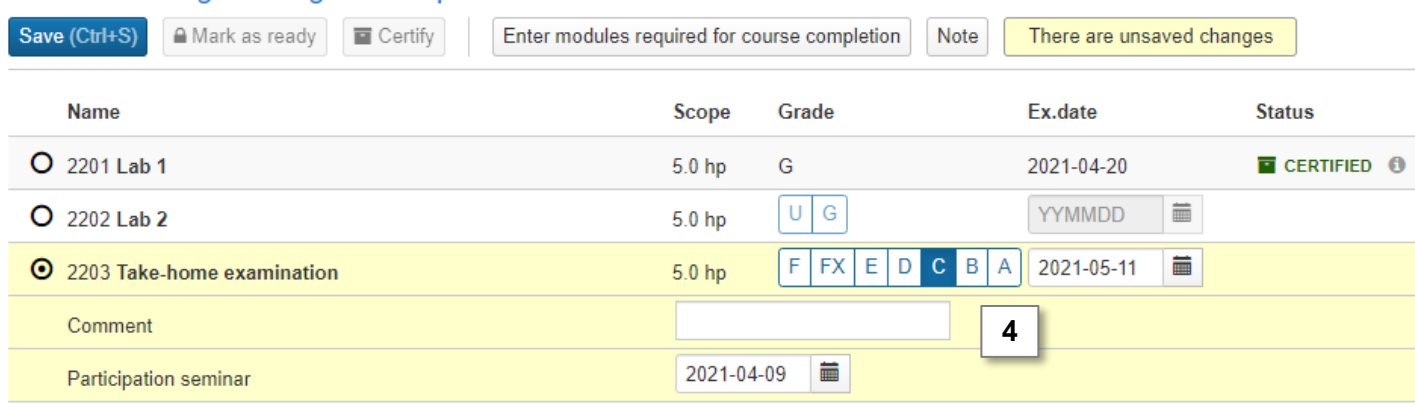

- **5. Save** (Keyboard shortcut: Ctrl + S)
- **6. Mark as ready, select grading teacher and which** examiner who should certify the result.

You are now finished with reporting the result. The examiner you selected will get an email from Ladok within 30 minutes and will get a shortcut from their home page to the result you reported.

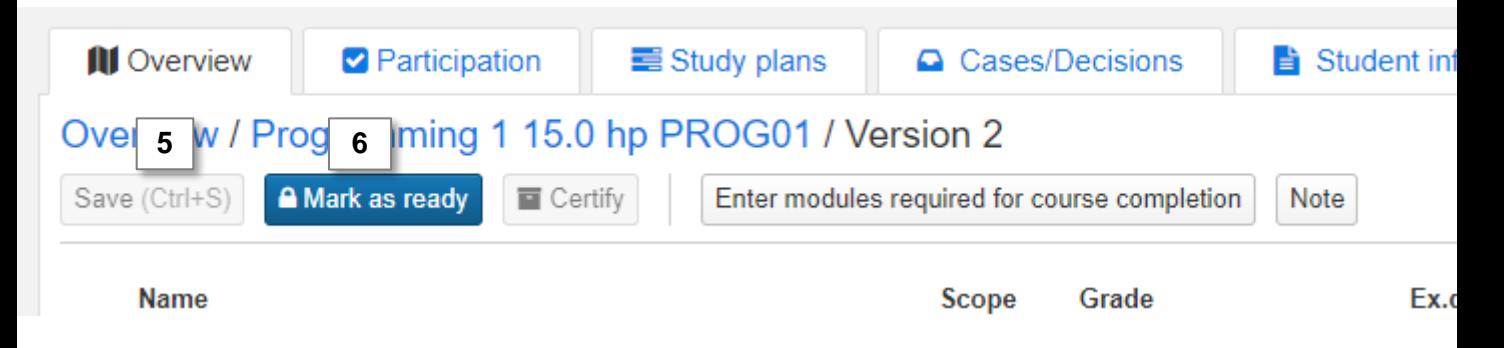

### **Certify the result**

**IF** you're going to certify the result yourself, you don't need to notify yourself when marking the result as ready. Click on **Certify** to certify the result. Ladok may request that you log in again.

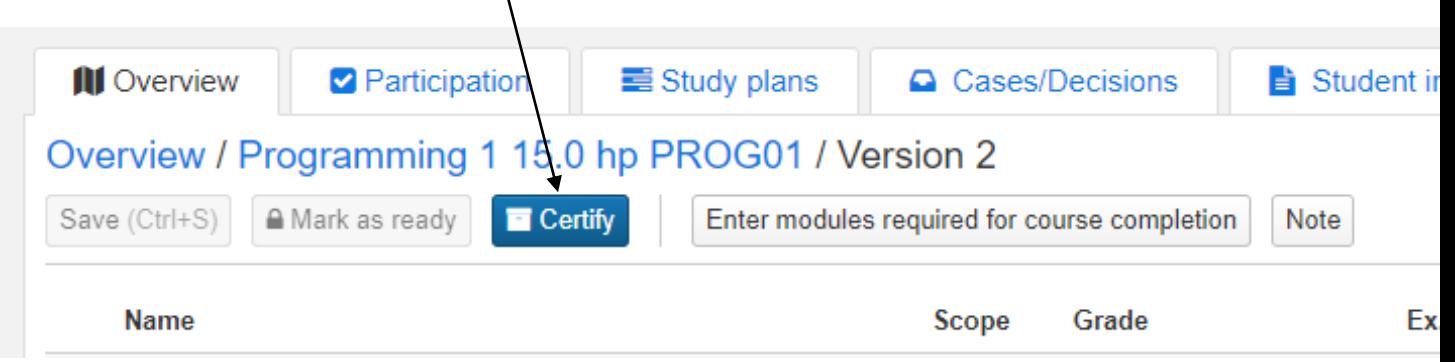

<span id="page-4-0"></span>**i**

**The final result on the course is always reported in the latest version of the course**

The student must have received a passing grade on modules that at least sum up to the total scope of the course on order to receive a final result on the course.

### **Enter modules required for a final course result**

If the student has received results on modules from different versions of the course, you must first enter which modules that are required for a final course result.

### **1. Search** for the student from the home page

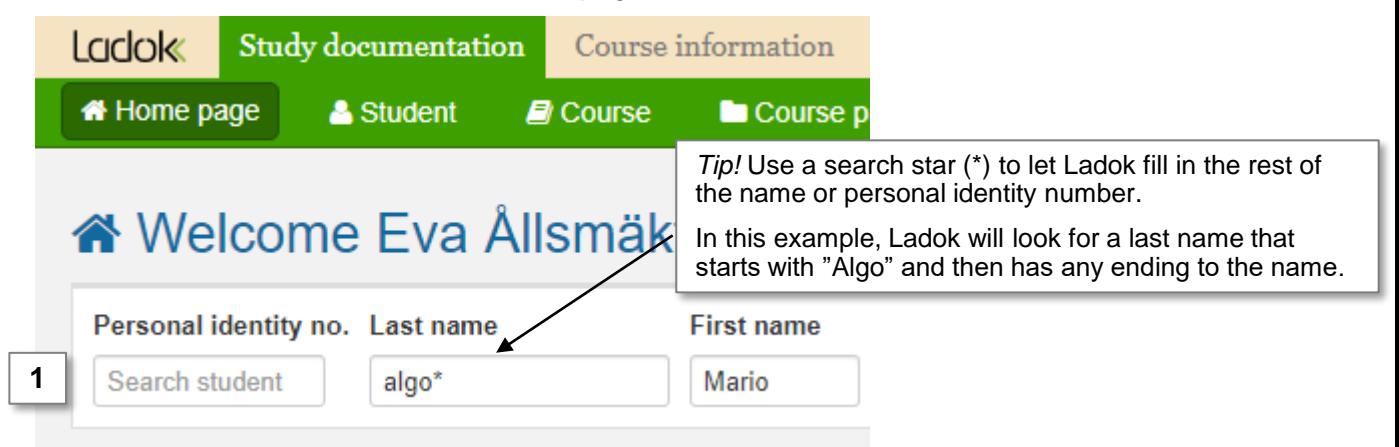

#### 2. In the overview of the student: **Click on the course** you want to report a final result on

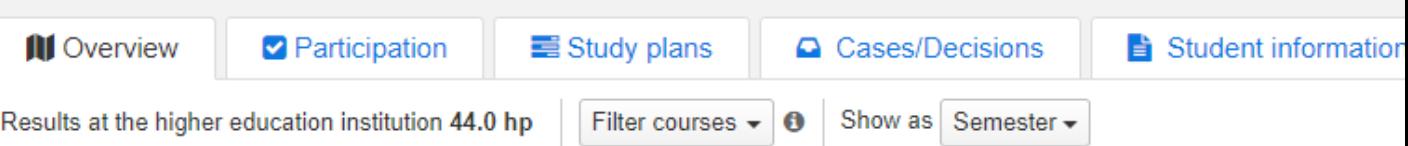

### Self-contained courses

#### **Sum 44.0 hp**

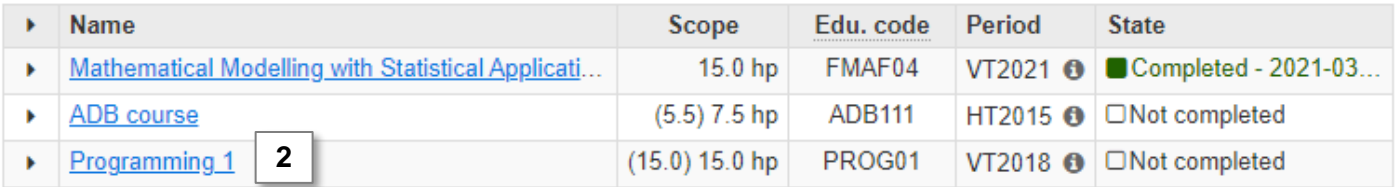

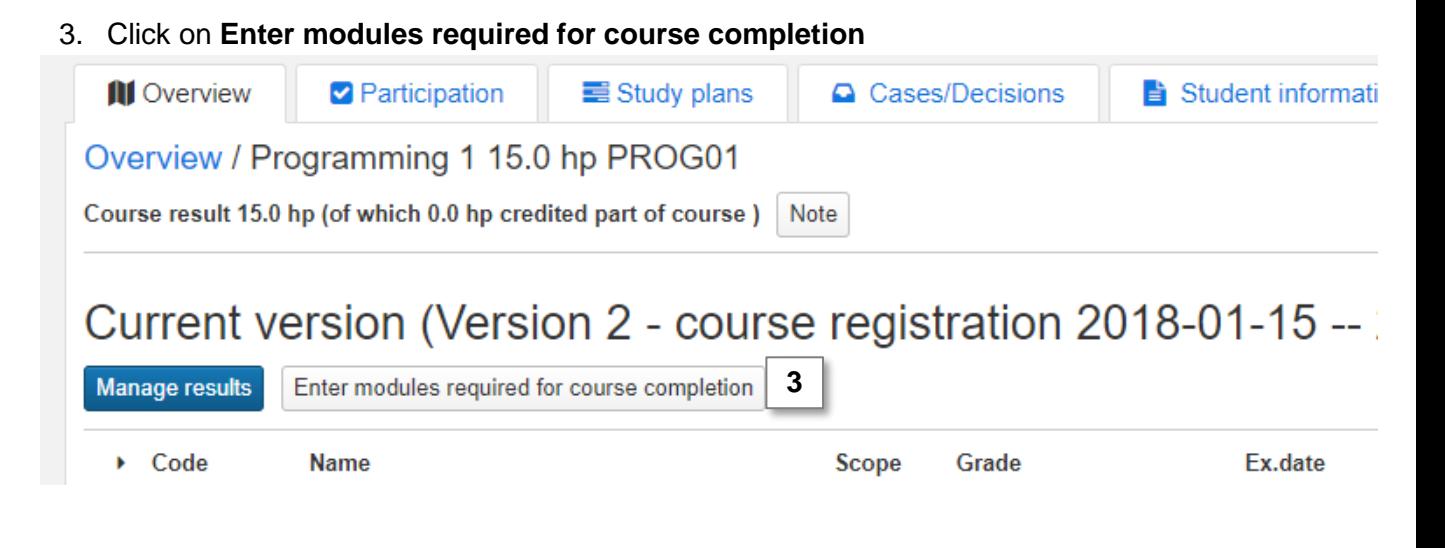

**4. Mark the modules** from the latest course version that should be required for the student to have a passing grade on in order to receive a final course result. Modules from a previous version of the course cannot be selected.

*Any notes made here is currently only input: they will not be shown anywhere in Ladok.*

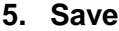

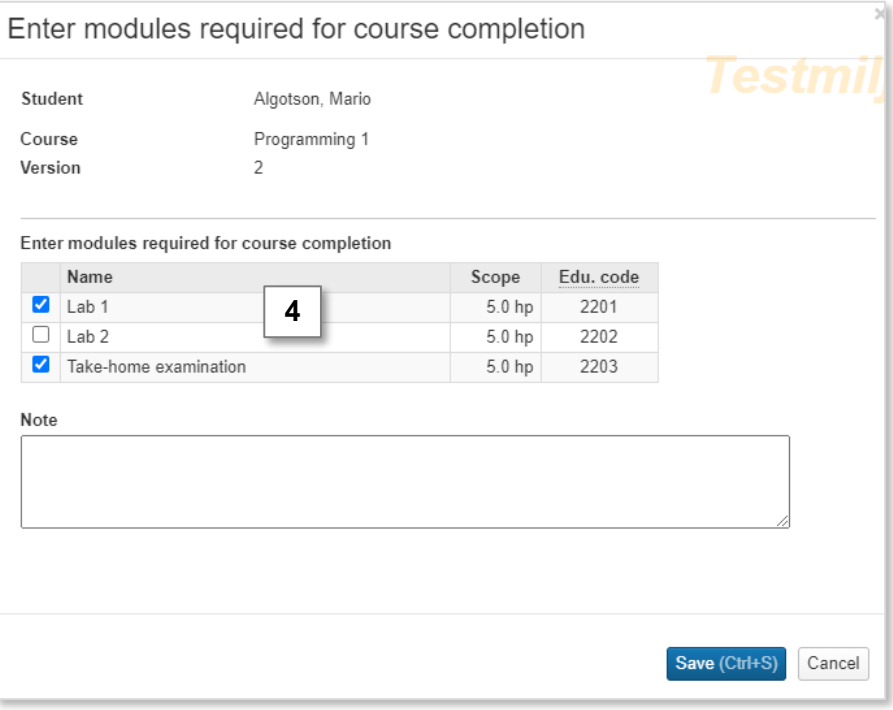

- 6. The modules that are not required in order for the student to receive a result on the course are marked as "Excluded".
- 7. Click on the **course code** in the row "Results on course"

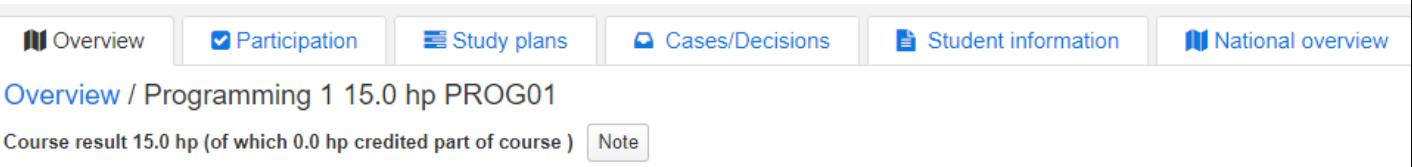

# Current version (Version 2 - course registration 2018-01-15 -- 2018-06-09)

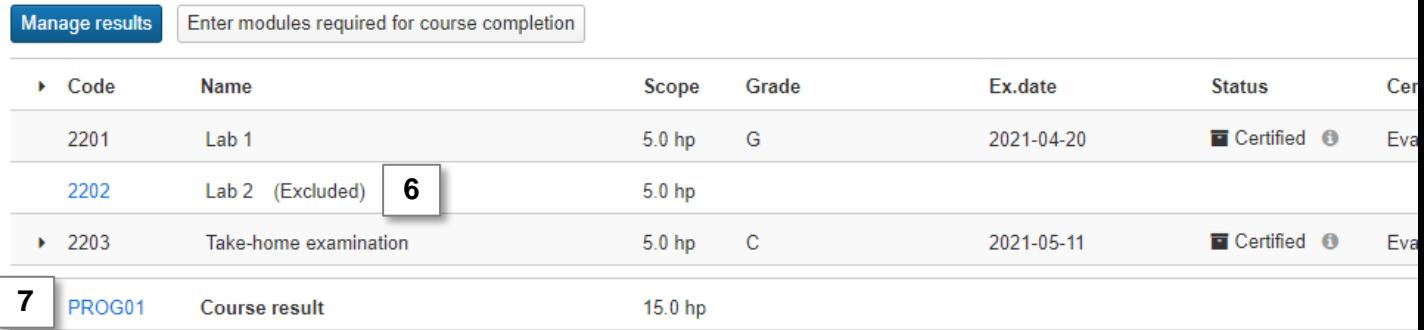

### **8. Report a final grade and examination date**

- **9. Save** (Keyboard shortcut: Ctrl + S)
- **10. Mark as ready, select who graded the result and select the examiner** who should certify the result.

You are now finished with reporting the result. The examiner you selected will get an email from Ladok and will get a shortcut from their home page to the result you reported.

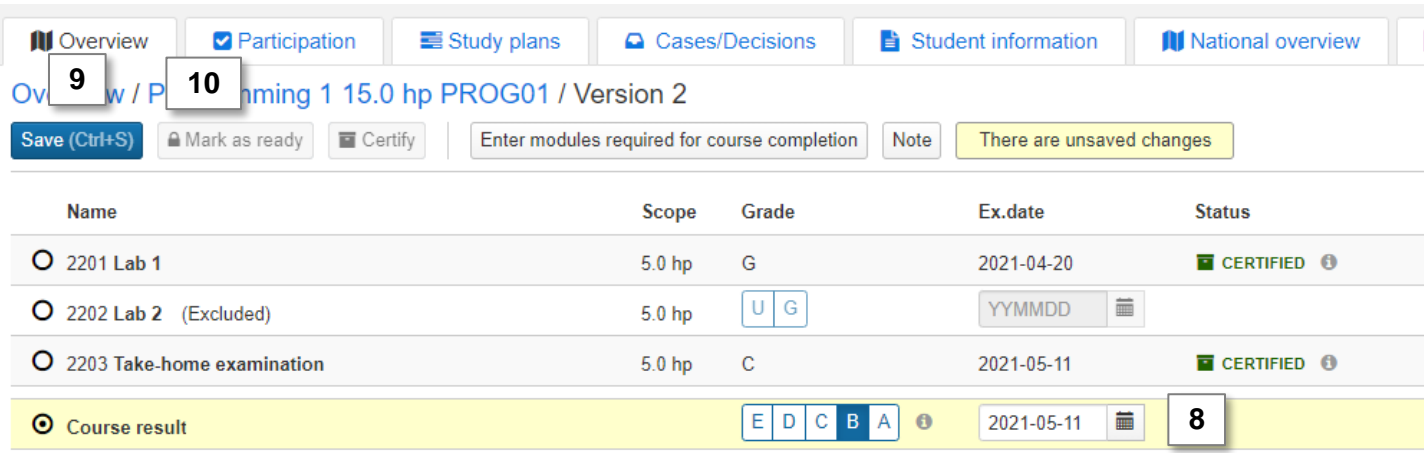